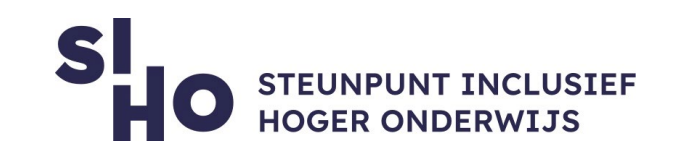

## 1. Description?

 $\Box$  With VoiceOver—a gesture-based screen reader—you can use iPhone even if you can't see the screen. VoiceOver gives audible descriptions of what's on your screen—from battery level, to who's calling, to which app your finger is on. You can also adjust the speaking rate and pitch to suit your needs.

### 2. For whom and why?

 $\Box$  This feature is of particular interest to students with visual impairments as it tells you exactly what is happening on your screen. Based on an audible description of the elements on your screen, you can easily navigate using a Bluetooth keyboard or simple gestures on a touchscreen or trackpad. And with a unique rotary motion on the trackpad - as if you have a dial - you can easily browse through content, for example on a website.

### 3. How does it work?

- **Turn on** | Important: VoiceOver changes the gestures you use to control iPhone. When VoiceOver is on, you must use VoiceOver gestures to operate iPhone. To turn VoiceOver on or off, use any of the following methods:
	- $\Box$  Summon Siri and say "Turn on VoiceOver" or "Turn off VoiceOver."
	- $\Box$  Triple-click the side button (on an iPhone with Face ID).
	- $\Box$  Triple-click the Home button (on an iPhone with a Home button).
	- $\Box$  Use Control Center.
	- $\Box$  Go to Settings > Accessibility > VoiceOver, then turn the setting on or off.

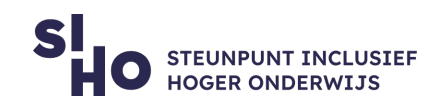

- **Operation** | When you touch or drag your finger across the screen, you hear the name of the item on which your finger is resting, such as a symbol or piece of text. Using VoiceOver gestures, you can use the item (such as a button or link) or navigate to another item. When you move to a new screen, VoiceOver plays a sound first. It then selects the first item on the screen and speaks its name (usually the one in the upper left corner). In addition, you'll receive a notification when the screen view is changed (landscape or portrait) and when the screen is dimmed or locked. VoiceOver is also active on the access screen when you take your iPhone out of sleep mode.
- **Gestures** |You can practice VoiceOver gestures in a special area without affecting iPhone or its settings. When you practice a gesture, VoiceOver describes the gesture and the resulting action. Try different techniques to discover which works best for you. If a gesture doesn't work, try a quicker movement, especially for a double-tap or swipe gesture. To swipe, try brushing the screen quickly with your finger or fingers. For best results using multifinger gestures, touch the screen with some space between your fingers.
	- $\Box$  Go to Settings > Accessibility > VoiceOver.
	- $\Box$  Turn on VoiceOver, tap VoiceOver Practice, then double-tap to start.
	- $\Box$  Practice the following gestures with one, two, three, and four fingers:
		- Tap
		- Double-tap
		- Triple-tap
		- Swipe left, right, up, or down
	- $\Box$  When you finish practicing, tap Done, then double-tap to exit.

#### 4. Pricing

 $\Box$  VoiceOver is a free built-in feature from Apple.

#### 5. Language

 $\Box$  VoiceOver is available in multiple languages, including Dutch. The language of VoiceOver is adapted to the language settings of your Iphone.

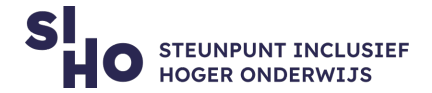

## 6. Type and platform

 $\Box$  VoiceOver is a feature, available for smartphones running on iOS.

# More information?

□ [Read more about VoiceOver.](https://support.apple.com/guide/iphone/turn-on-and-practice-voiceover-iph3e2e415f/ios)

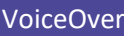